## Configurer l'accès à l'API de Wazo

Créer un utilisateur qui va posséder les droits d'interagir avec l'API Pour cela il faut se rendre dans Configuration → Gestion → Accès aux services Web → Ajouter

Créer l'utilisateur rest-api-test avec le mot de passe btssio

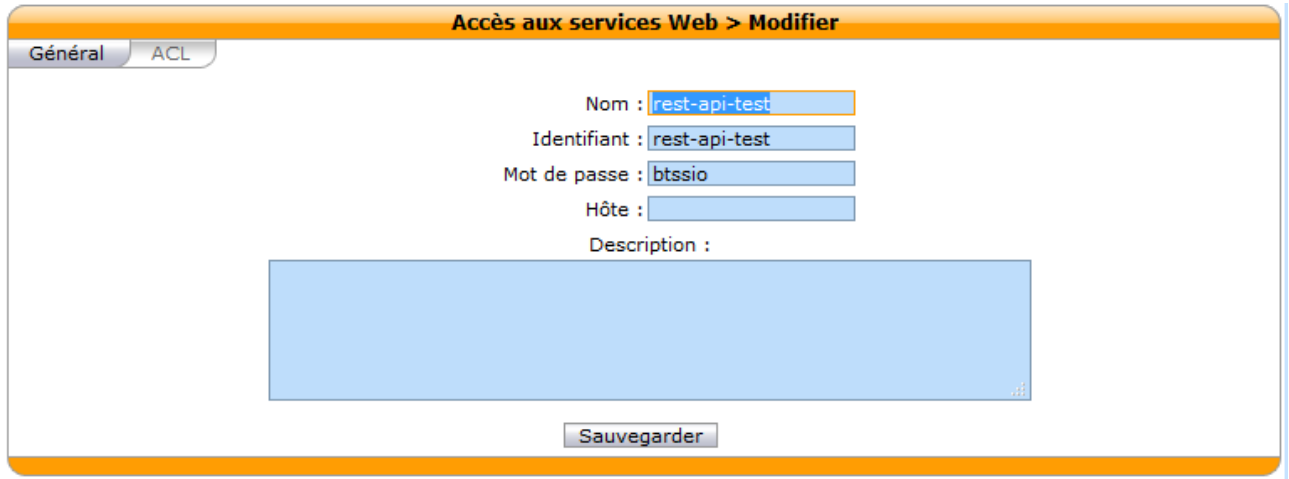

Dans l'onglet ACL, créer une ACL avec seulement # pour avoir accès à toute l'API

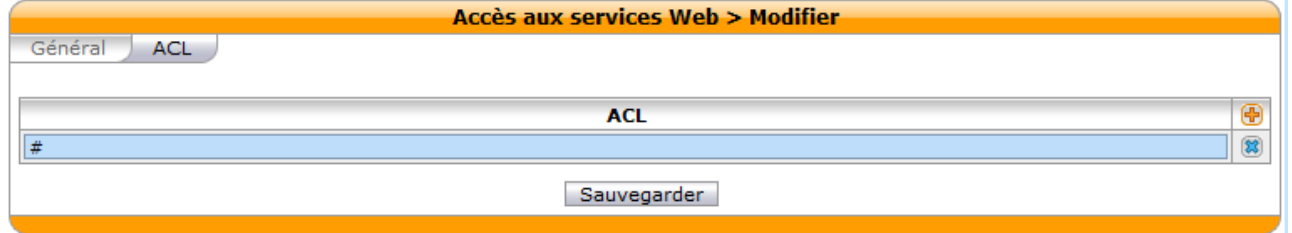

Accéder ensuite à l'interface de l'API [\(http://192.168.21.245/api/\)](http://192.168.21.245/api/)

Cliquer sur wazo-auth puis copier l'adresse présente dans le premier cadre de texte dans le navigateur et cliquer sur accepter le risque et poursuivre.

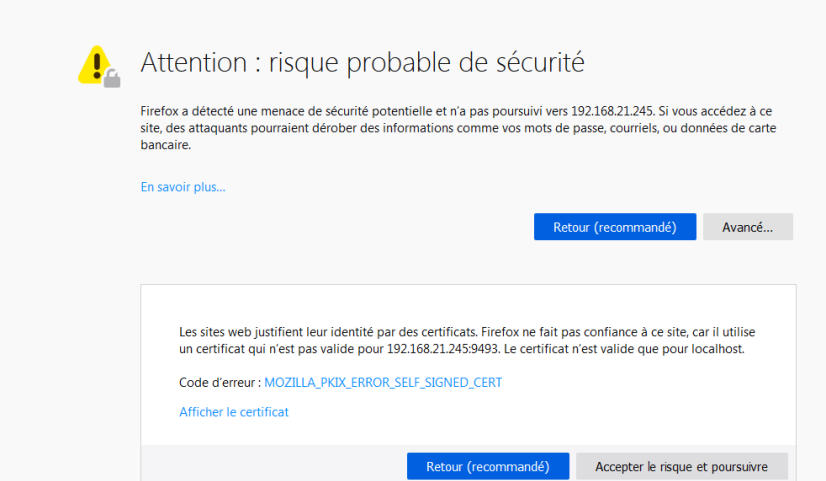

Une fois cela effectué il faut ajouter dans le cadre token : rest-api-test:btssio